## **プリンターの状態をコンピューターから確認 する [SPEEDIA マネージャー][SPEEDIA Web Monitor]**

コンピューターからプリンターの状態を確認するには2通 りの方法があります。

- ・SPEEDIAマネージャーを使用する
- ・SPEEDIA Web Monitorを使用する

## 「**SPEEDIA** マネージャー」を使用する

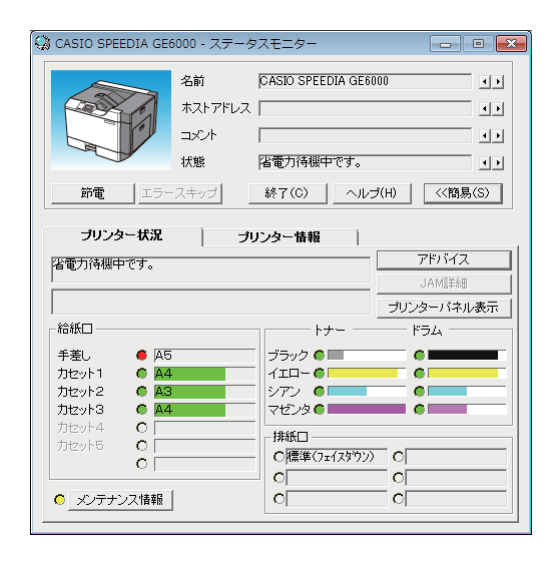

「SPEEDIA マネージャー」では、監視対象として登録した す。エラー発生時には「ステータスモニター」を起動し、 状態を通知することもできます。 プリンターの状態をリアルタイムで表示することができま

SPEEDIA マネージャーの詳細は、「SPEEDIA マネージャ ーマニュアル」を参照してください。

確認するプリンターが、監視対象としてコンピューターに 登録されている必要があります。

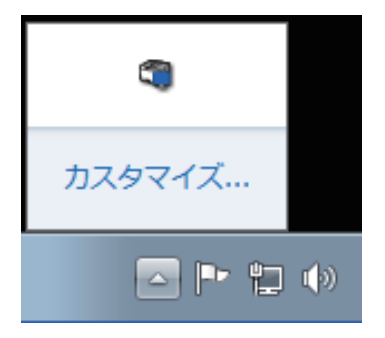

*1.* SPEEDIA マネージャーがインストールされたコンピュー ターを起動すると、SPEEDIA マネージャーが自動的に起動 されます。

タスクトレイに SPEEDIA マネージャーアイコンが表示され ます。

Windows 7/8/8.1/10 では、初期状態ではタスクトレイが非表 示に設定されています。タスクバーの | △ | (隠れているイン ジケーターを表示します)ボタンをクリックすると表示され ます。

*2.* タスクトレイの SPEEDIA マネージャーアイコンをダブルク リックします。

SPEEDIA マネージャーの画面(管理ウィンドウ)が表示さ れます。

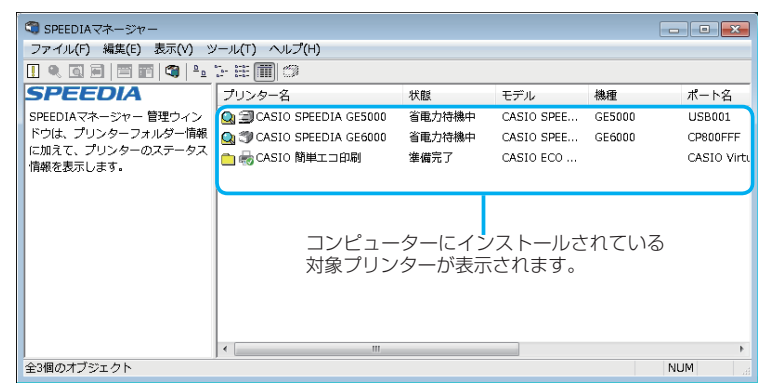

3. メニューバーの「ツール」-「環境設定」-「ユーザー設定」 を選択します。

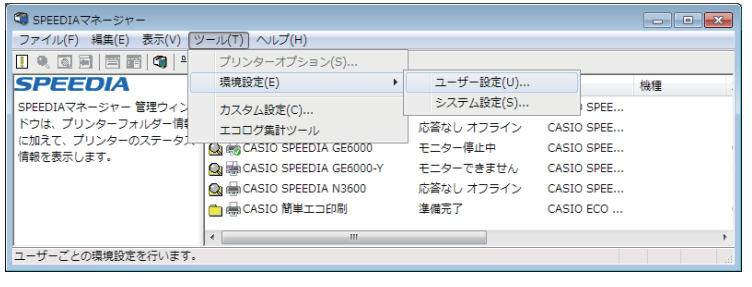

## 「**SPEEDIA Web Monitor**」を使用する

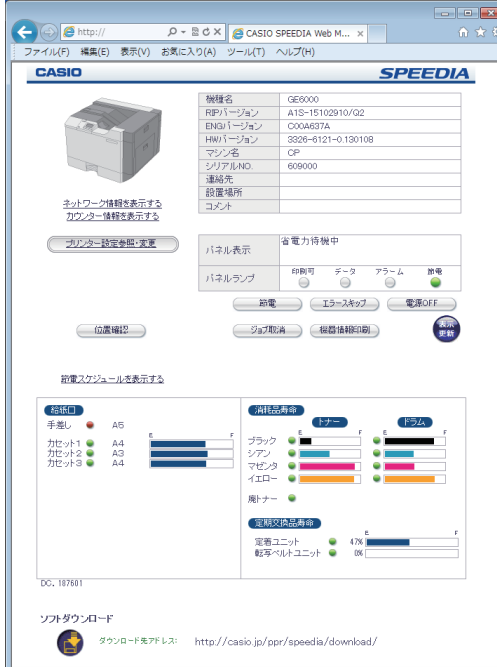

CASIO SPEEDIA Web Monitorでは、お手元のコンピュータ ーの Webブラウザー上にプリンターの状態を表示できます。

給紙口、トナーカートリッジ、ドラムユニットの状態をコンピ ーの内容を変更することもできます。 ューター上で確認できます。また、必要に応じて設定メニュ

- プリンターの状態や操作パネル表示の確認
- 印刷 JOB の取消し
- 節電機能の ON/OFF
- 各種セルフ印刷
- インターフェース設定
- 操作パネル設定
- ドライバー連動機能
- アクセス権限設定 など

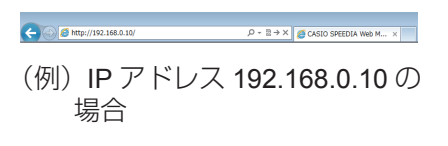

- *1.* Web ブラウザーを起動します。
- *2.* アドレス欄にプリンターの IP アドレスを入力します。

プリンターに接続され、プリンター情報表示ページが表示さ れます。

- $P \cdot 2 + x$  S case seedla was n... x ← © 2 My (192.164.18) A15-130<br>Croases  $\frac{1}{2}$
- *3.*「プリンター設定参照 ・ 変更」ボタンをクリックします。

プリンター設定参照ページが表示されます。